## **参加登録方法**

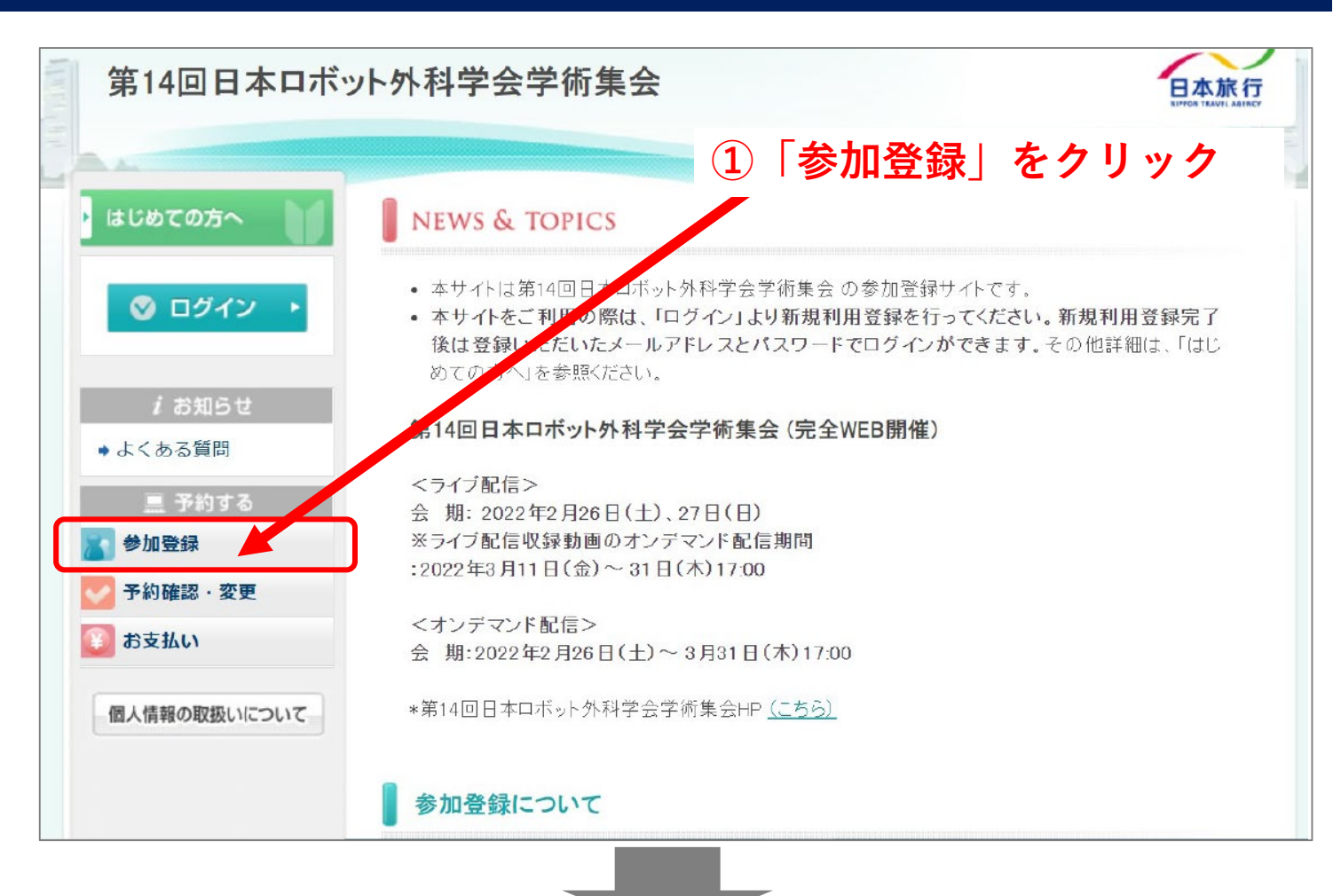

![](_page_0_Figure_2.jpeg)

![](_page_1_Figure_0.jpeg)

 $\overline{\mathcal{L}}$ 

### **⑤「ログインID(登録したメールアドレス)」 と「パスワード」を入力し、ログインする。**

![](_page_2_Picture_42.jpeg)

I

![](_page_3_Picture_0.jpeg)

※**まだ参加登録は完了していません。 続けて参加費のお支払いをお願いいたします。**

# **お支払い方法**

### **続けて参加費のお支払いをお願いいたします。 お支払いをもって参加登録完了となります。**

![](_page_4_Picture_2.jpeg)

### **⑤クレジットカード情報を入力してください**

![](_page_5_Picture_1.jpeg)

※**メディカルスタッフの方は、決済完了後、身分証明書のコピー または 登録区分証明 (PDF書)に必要事項をご記入のうえ、運営事務局までメール添付にてお送りください。**

**参加証・領収書ダウンロード / WEB視聴用ID・PW確認**

#### **①「予約確認・変更」 をクリック**

![](_page_6_Picture_68.jpeg)

**②「出力」をクリックすると、参加証と領収書 PDFをダウンロードできます 参加証にWEB視聴用ID・PWが記載されています。**

 $\blacksquare$ 

**※ダウンロードは2022年3月31日(木)正午までに行ってください。 参加証・領収書の再発行はいたしかねますので、大切に保管してください。 別途紙媒体での発行はございませんのでご了承ください。**

**※WEB視聴用ID・PWは、決済完了メールにも記載されています。**